# **CLAVIS**

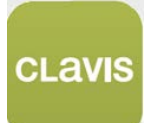

**PL Nasza nowa aplikacja konsumencka do zarządzania automatyką bramową, gdziekolwiek będziesz!**

# **UWAGA! – przeznaczona dla max 4 użytkowników!**

**Instrukcja obsługi**

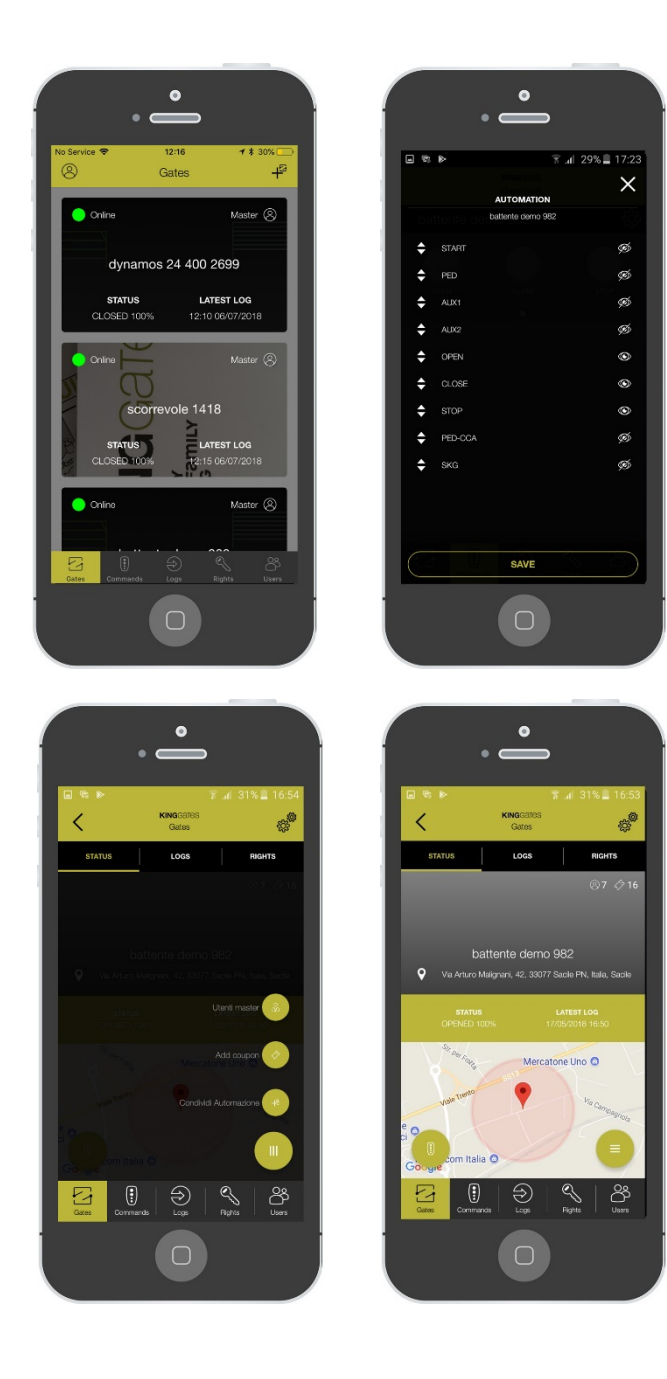

**Made in Italy**

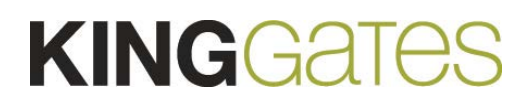

# **KINGGATES**

# **Indeks**

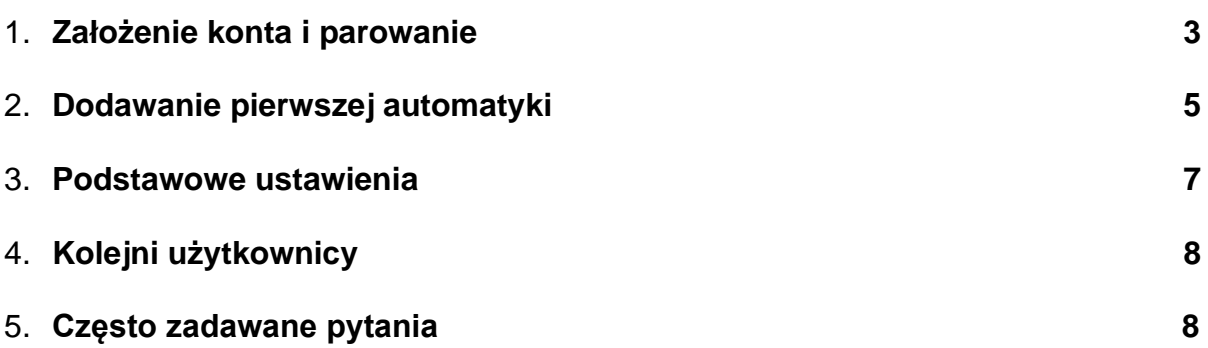

# **1. Założenie konta i parowanie**

#### Co to jest CLAVIS?

• CLAVIS jest nową aplikacją KingGates do użytku domowego, która daje możliwość zarzadzania Twoją automatyką gdy jesteś w pobliżu oraz gdziekolwiek dalej.

#### Co jest potrzebne do zainstalowania CLAVIS

- Automatyka do Bram KingGates'a wyposażona w centralę STARG8 z najnowszą wersją oprogramowania.
- Smartfon z systemem Android lub iOS.
- Moduł WI-CLAVIS
- Połączenie Wi-Fi (z zasięgiem do bramy) zabezpieczone hasłem.
- Autoryzowany instalator Nice dla konfiguracji systemu.

#### Przygotowania

- Sprawdź połączenie internetowe poprzez połączenia się z siecią, znajdując się w pobliżu bramy. Jeżeli nie będzie połączenia, należy wyposażyć system dodając repeater (nie dołączony do zestawu CLAVIS) App Store **SCHOOL**<br>**Coogle Play**
- Ściągnij aplikację KingGates'a "Clavis" z App Store lub Google Play.
- Na centrali, włóż moduł WI-CLAVIS w gniazdo KING-BUS w centrali STAR G8;
- W menu smartfona otwórz : <ustawienia> -> <Wi-Fi> i sprawdź następujące rzeczy:
	- a) Poprawne połączenie smartfona z siecią Wi-Fi
	- b) Czy na liście widocznych sieci Wi-Fi występuje sieć pod nazwą: "KING-NK2".

cLavis

c) Otwórz aplikację CLAVIS

#### Założenie konta

Po zainstalowaniu aplikacji należy ją otworzyć i zarejestrować się:

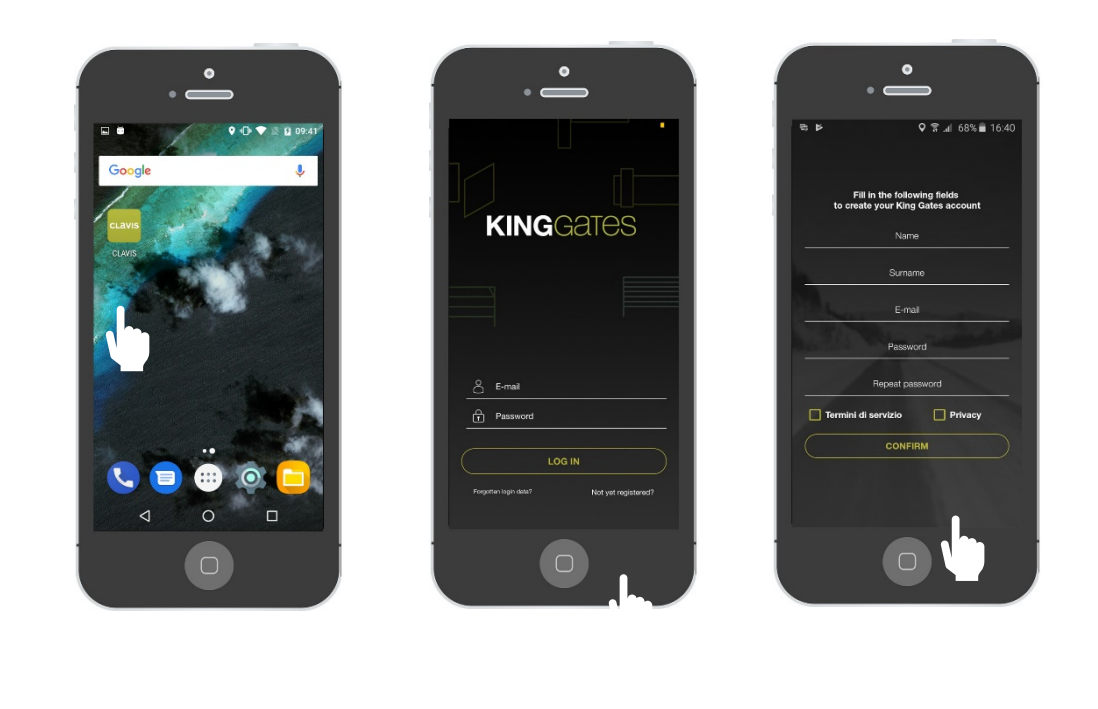

Otwórz aplikację Kliknij na "Nie jesteś zarejestrowany"

Wypełnij wszystkie pola (nie zapomnij potwierdzić "warunki regulaminu" oraz "prywatność") i kliknij na "potwierdź"

Uwaga: po rejestracji zostanie wysłany mail gdzie będziesz proszony o potwierdzenie konta. Prosimy potwierdzić konto aby się ono uaktywniło.

# **2. Dodawanie pierwszej automatyki**

# a) Dodaj pierwszą automatykę – smartfon z Androidem

Po założeniu konta możesz teraz dodać pierwszą automatykę.

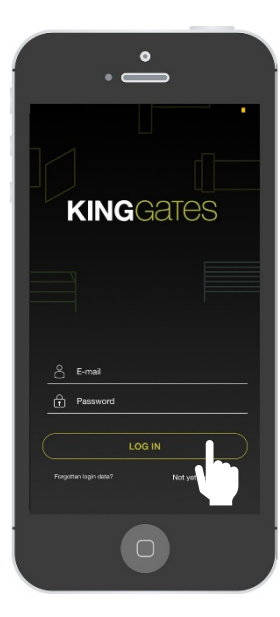

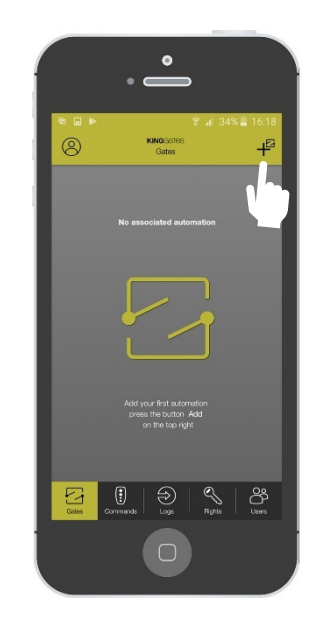

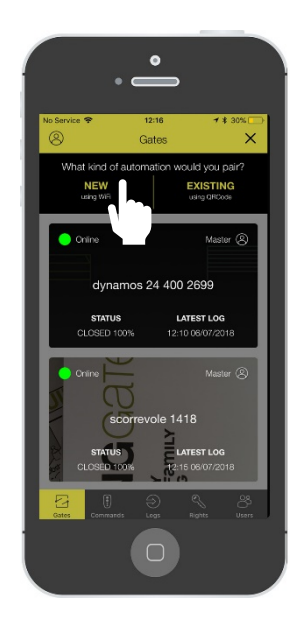

Zaloguj się **Kliknij na «+»** Kliknij na «+» Kliknij na «nowa automatyka»

Uwaga: przygotuj hasło Wi-Fi

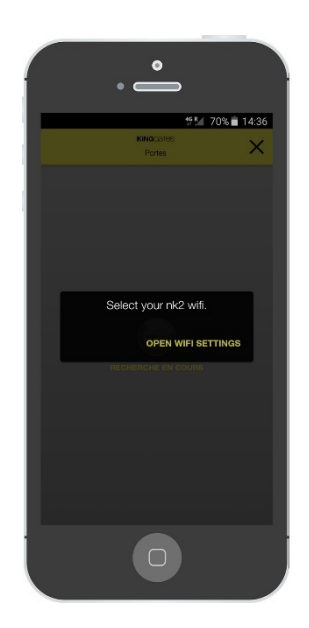

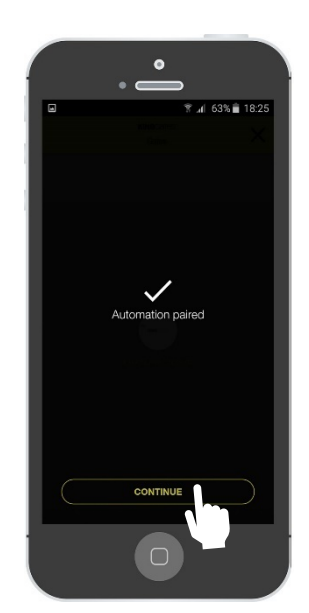

Wybierz sieć WI-FI Automatyka została sparowana z aplikacją.

# b) Dodaj pierwszą automatykę – smartfon z iOS (Apple)

Po założeniu konta możesz teraz dodać pierwszą automatykę.

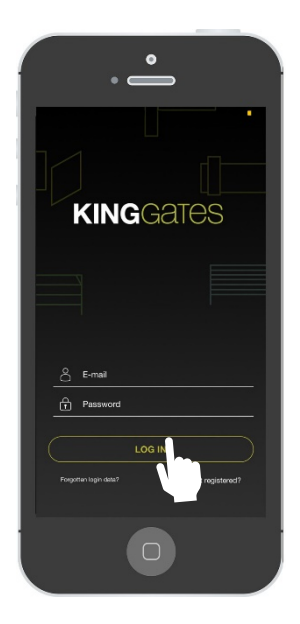

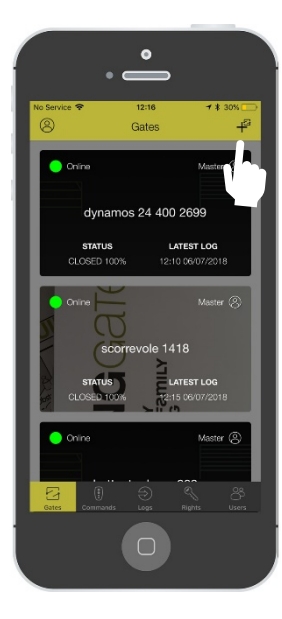

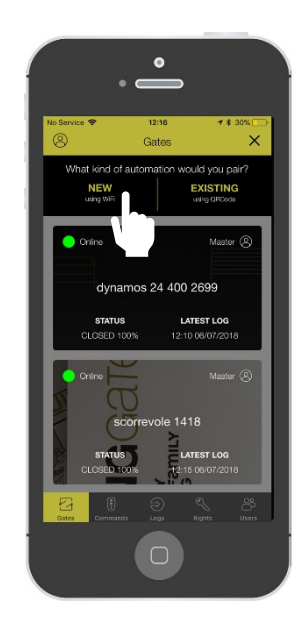

Zaloguj się **Kliknij na «+»** Kliknij na «+» Kliknij na «nowa automatyka»

#### Uwaga: przygotuj hasło Wi-Fi

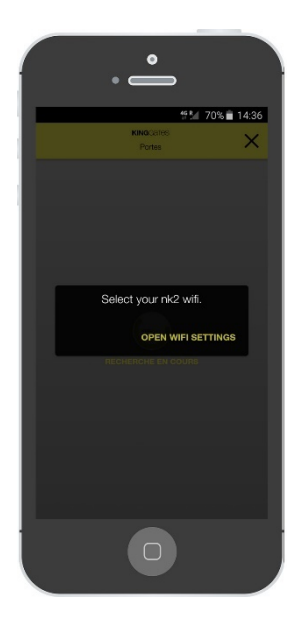

Wybierz sieć Wi-Fi **Automatyka** została

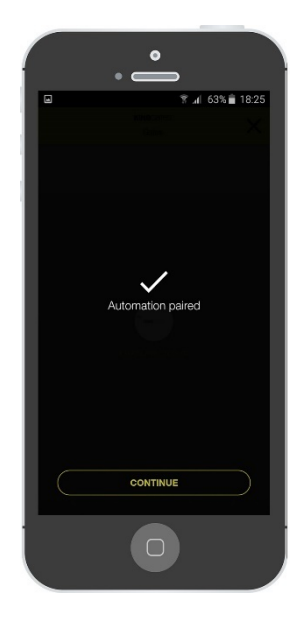

sparowana z aplikacją

# **KINGGATES**

#### **3. Podstawowe ustawienia**

#### a) Personalizuj automatykę

Po rejestracji, możesz teraz personalizować automatykę w następujący sposób:

- **EXPLEM** 2 mieś imię
- Wybierz tryb otwierania (zobacz "Często zadawane pytania")
- " Wybierz strefę geolokalizacyjną (zobacz "Często zadawane pytania")
- Personalizuj obrazek automatyki

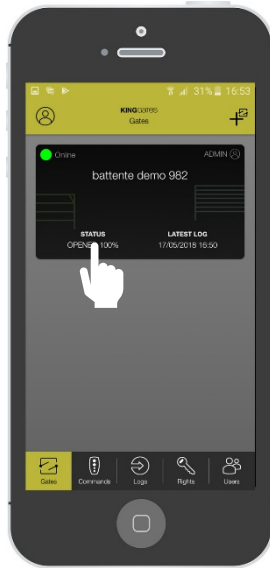

Naciśnij na czarne pole

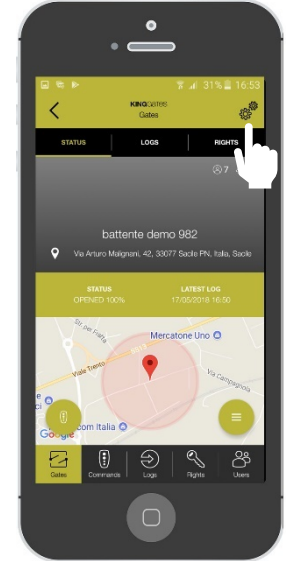

Naciśnij na ikonkę przekładni zębatej

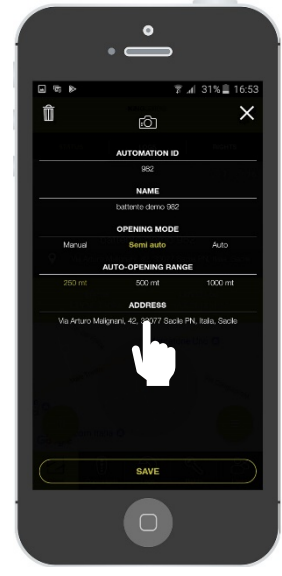

Personalizuj pola, uwaga: ręczne wprowadzenie adresu zapewni bardziej precyzyjną lokalizację

# b) Personalizuj przyciski

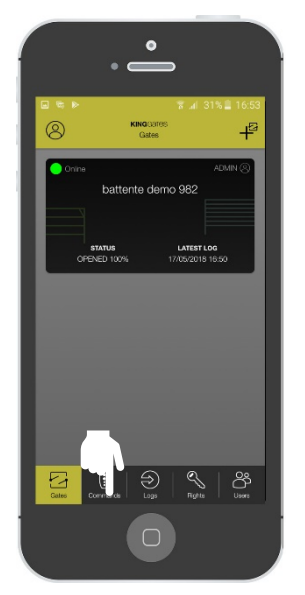

Naciśnij na ikonkę pilota Naciśnij na ikonkę

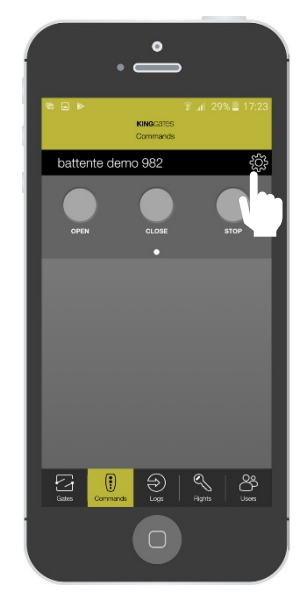

przekładni zębatej

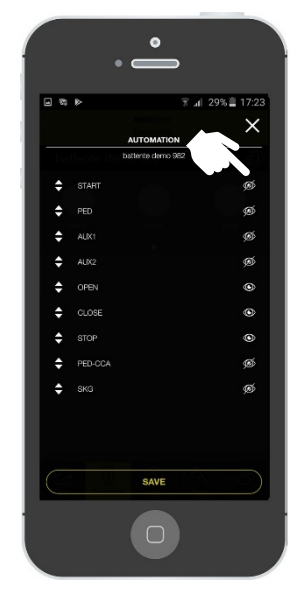

Klikając na "oko" wejdziesz w ustawienia każdej z funkcji

# **4. Kolejni użytkownicy**

Kolejni użytkownicy (uwaga – jeden moduł CLAVIS może obsłużyć maksymalnie czterech użytkowników) zakładają swoje konta a następnie parują swoje aplikacje z modułem CLAVIS w identyczny sposób, jak pierwszy użytkownik.

# **5. Często zadawane pytania**

# DLA UŻYTKOWNIKÓW

# Ilu użytkowników obsługuje jeden moduł CLAVIS?

Jeden moduł obsługuje maksymalnie czterech użytkowników.

# Czy CLAVIS jest kompatybilny ze wszystkimi produktami?

W tej chwili Aplikacja CLAVIS może być używana po podłączeniu modułu CLAVIS do centralek STARG8, które mają odpowiednie złącze i wersję oprogramowania "v41" lub wyższą.

# Czy mogę zarządzać poprzez aplikację CLAVIS kilkoma bramami?

Tak, możesz. Aplikacja pozwala obsługiwać nieograniczoną liczbę modułów CLAVIS. Dodając kolejne moduły użyj procedury opisanej w rozdziale 2.

# Czy mogę monitorować, kto używa automatykę?

Tak, można monitorować zdalnie wszystkie dostępy do zarejestrowanych systemów automatyki.

# Co się stanie jeżeli smartfon się zepsuje lub rozładuje?

Jeżeli telefon się zepsuje lub rozładuje, wszystkie dane zostają zapisane w chmurze (cloud), z którą połączona jest aplikacja. Aby otworzyć bramę, należy użyć tradycyjnej metody – pilota.

# Co się stanie jeżeli zgubię telefon?

Aplikacja jest chroniona przez hasło, a więc Twoje konto jest bezpieczne!

# Jak podłączyć mój telefon do WI-CLAVIS?

WI-CLAVIS jest modułem, który jest podłączony do centralki STARG8 przez specjalne złącze i łączy się z Twoim telefonem poprzez Twoją domową cieć Wi-Fi.

#### Dlaczego nie dostałem maila do weryfikacji konta?

Najpierw sprawdź SPAM w Twojej skrzynce mailowej. Upewnij się też, że adres mailowy podany podczas rejestracji jest poprawny. Jeżeli problem dalej istnieje, prosimy kontakt z infolinią techniczną Nice.

#### Gdzie można kupić WI-CLAVIS?

WI-CLAVIS to produkt KING GATES, znajdziesz go w ofercie Nice Polska.

#### Co się stanie jak zmienię adres?

Jeżeli zmienisz adres, wystarczy od nowa zarejestrować automatykę. Należy usunąć stare automatyki które nie są już używane.

#### DLA INSTALATORÓW

#### Ilu użytkowników obsługuje jeden moduł CLAVIS?

Jeden moduł obsługuje maksymalnie czterech użytkowników.

#### Ile systemów automatyki mogę podłączyć do aplikacji?

Nie ma limitu w liczbie modułów CLAVIS, które mogą być sparowane z aplikacją.

#### Czy CLAVIS jest kompatybilny z innymi, starszymi centralkami KINGgates?

W tej chwili Aplikacja CLAVIS może być używana po podłączeniu modułu CLAVIS do centralek STARG8, które mają odpowiednie złącze (wersja produkcyjna od czerwca 2018).

#### Czy aplikacja CLAVIS zastępuje aplikację SPECIALIST?

Nie zastępuje. Aplikacja CLAVIS jest przeznaczona dla użytkownika automatyki, podczas gdy aplikacja SPECIALIST jest przeznaczona dla instalatora.

#### Do czego służy geolokalizacja?

System korzysta z geolokalizacji telefonu, aby zobaczyć, kiedy znajduje się on w pobliżu bramy.

#### Jak mam wybrać zasięg dla samoczynnego otwarcia bramy?

Po wybraniu trybu otwierania spośród trzech oferowanych, możesz określić, z jakiego dystansu brama zostanie otwarta.

#### Dlaczego ważne jest, aby wyszczególnić tryb otwierania?

Tryb otwierania można wybrać spośród następujących 3 opcji:

- automatyczne: brama otworzy się samoczynnie, gdy telefon znajdzie się w wybranym promieniu otwarcia. Pamiętaj, że GPS telefonu powinien być wtedy włączony.

- półautomatyczne: gdy telefon znajdzie się w promieniu otwarcia, pojawi się na nim powiadomienie z przyciskiem OTWÓRZ.

- ręcznie: aby otworzyć bramę, musisz użyć w menu aplikacji funkcji otwierania.